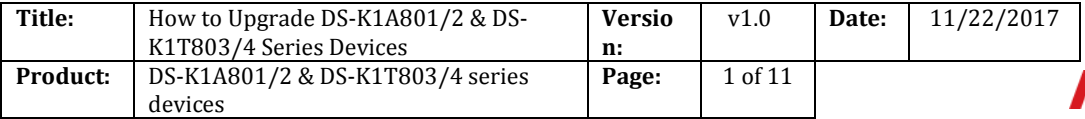

# **HIKVISION**

#### **Summary**

**Upgrading DS-K1A801/2 series fingerprint time attendance terminal and DS-K1T803/4 series fingerprint access control terminal.** 

# **Discretion**

Some devices, DS-K1A802 series fingerprint time attendance terminal and DS-K1T804 series fingerprint access control terminal, which were shipped to customers should be applied for static display, however, some customers upgraded firmware of devices to baseline version directly for products testing or other purposes, causing some problems.

Or some devices, DS-K1A801 series fingerprint time attendance terminal and DS-K1T803 series fingerprint access control terminal, which are V1.0.0 firmware, however, some customers want to upgrade the latest V1.1.0 firmware.

For those, we recommend customer to upgrade devices first before using.

# **Preparation**

- 1. Please download and install iVMS-4200 client and SDKDemo on your computer in advance;
- 2. Make sure your device can be accessed;

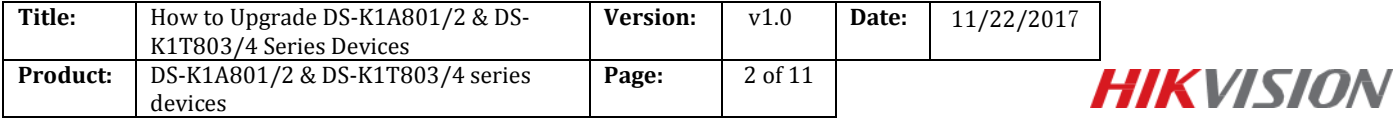

# **How to Upgrade DS-K1A801/2 & DS-K1T803/4 Series**

# **Devices**

# **Part1: Main Control Module**

#### **For DS-K1A801/DS-K1A802/DS-K1T803/DS-K1T804 series Devices**

#### **Step 1:**

Please download the **iVMS-4200** client for devices from official website link below;

#### http://www.hikvision.com/en/Tools\_84.html

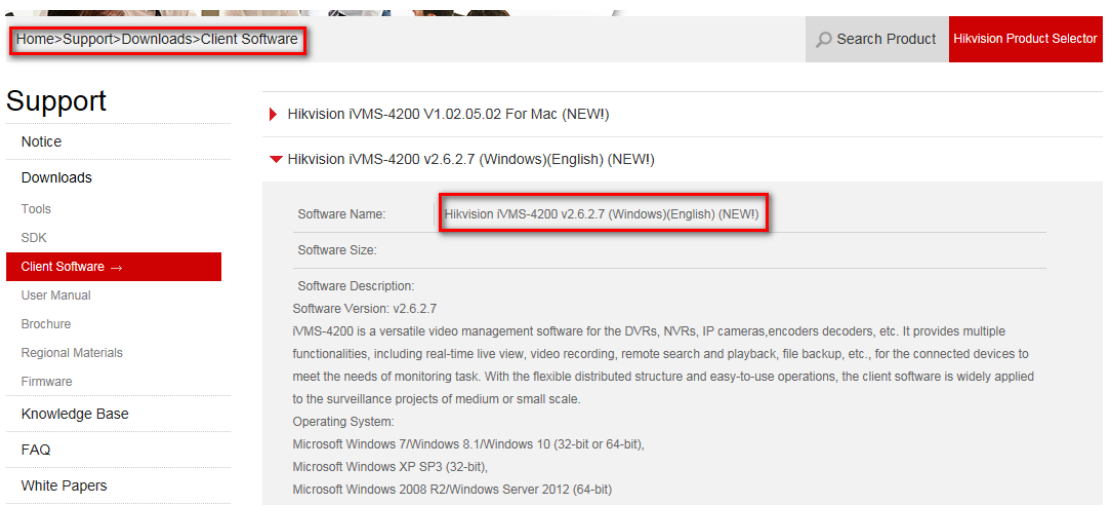

#### **Step 2:**

Add device to **iVMS-4200** as the following picture;

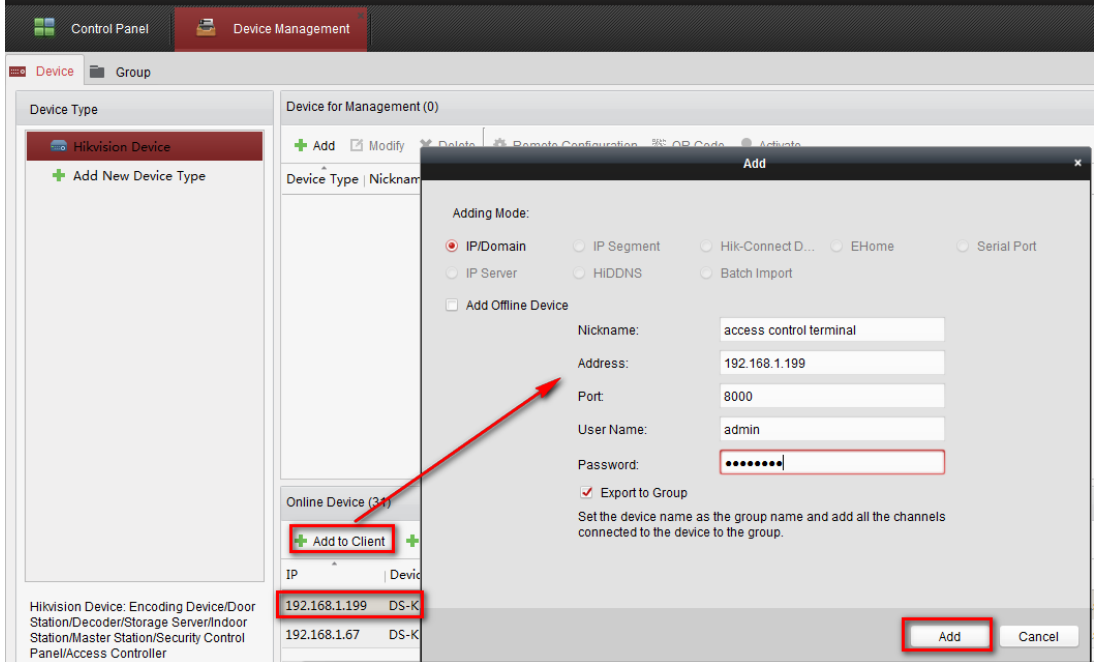

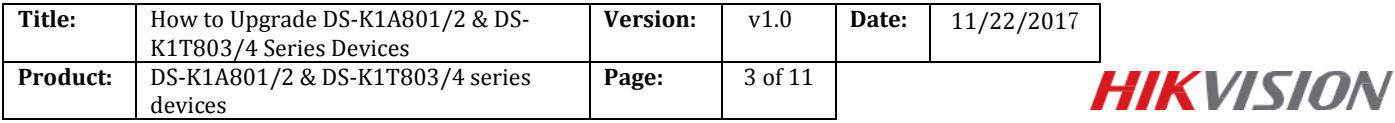

# **Step 3:**

Select your device and click **Remote Configuration**, **System > System Maintenance**;

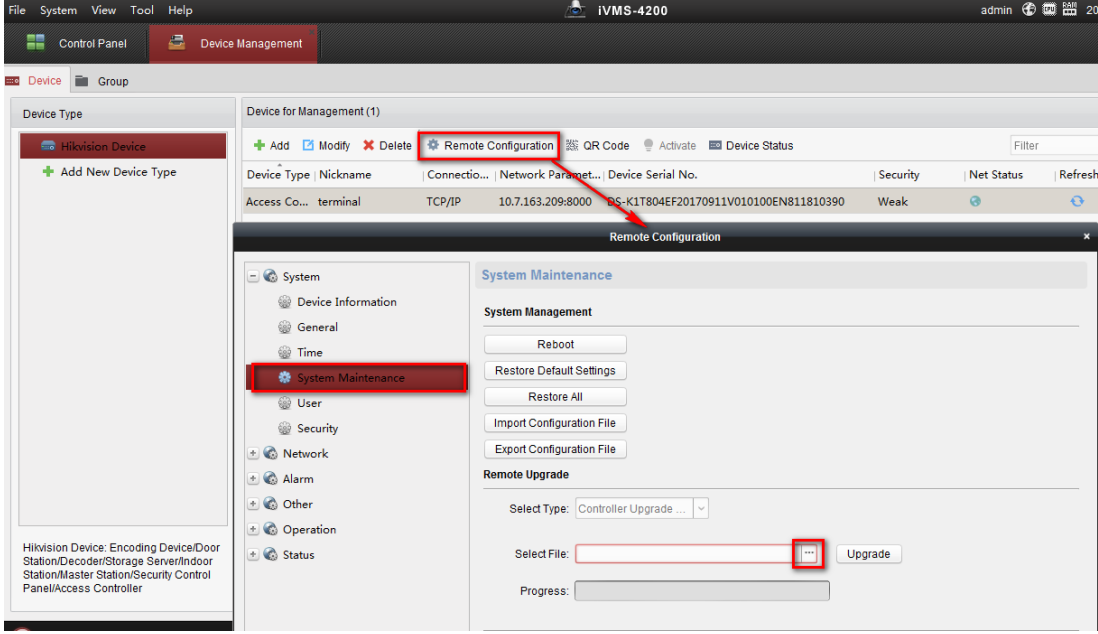

Open your upgrade file;

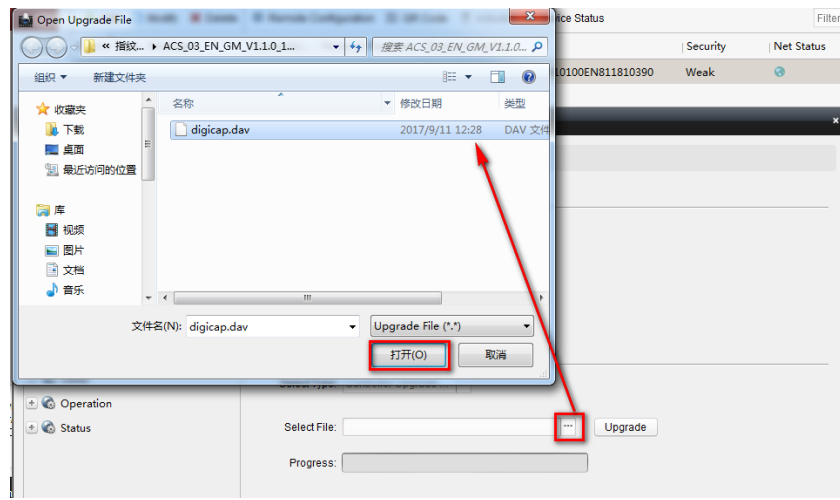

Click Upgrade;

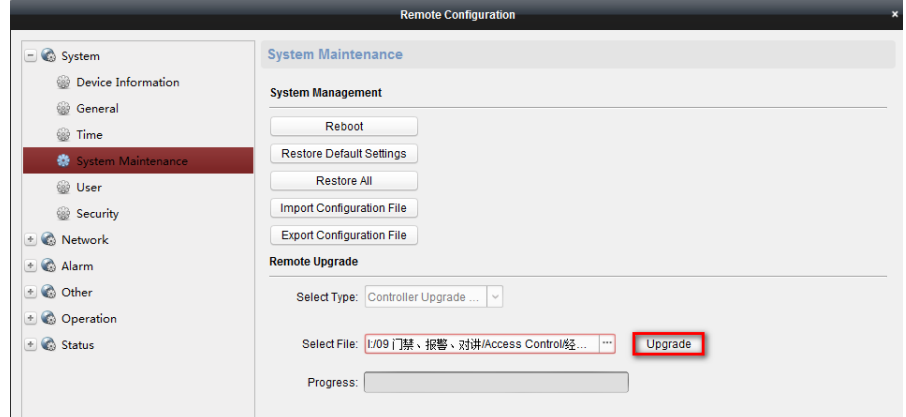

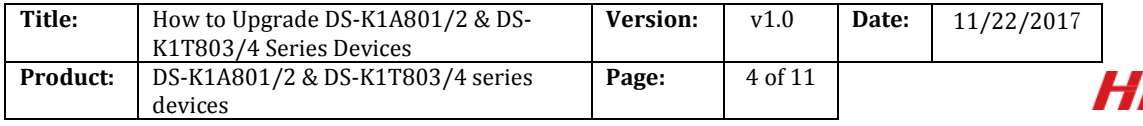

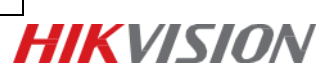

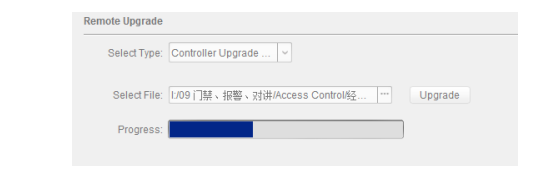

#### **Step 4:**

Upgrading succeed, please click **OK** to reboot your device;

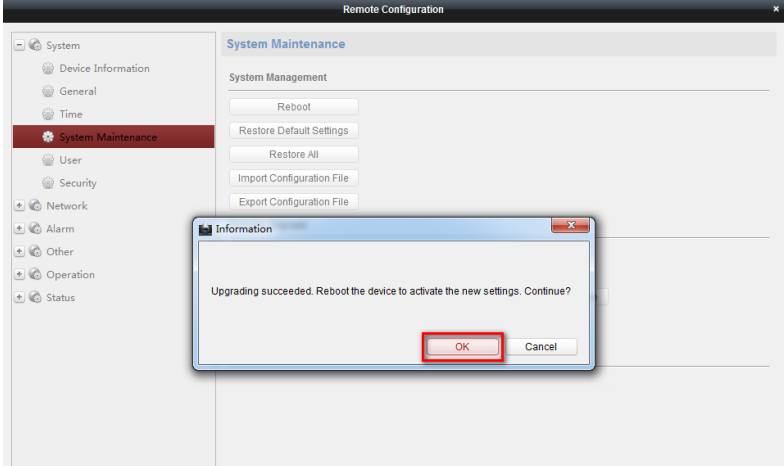

# **Part2: Extension Module**

#### **For DS-K1T803/DS-K1T804 series Devices**

#### **Step 1:**

Please download the **SDKDemo** for your devices from official website link below;

[http://www.hikvision.com/en/download\\_83.html](http://www.hikvision.com/en/download_83.html)

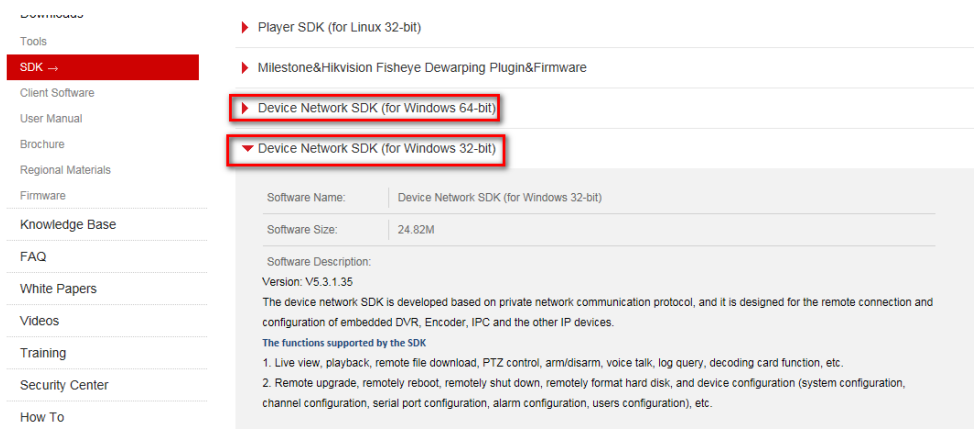

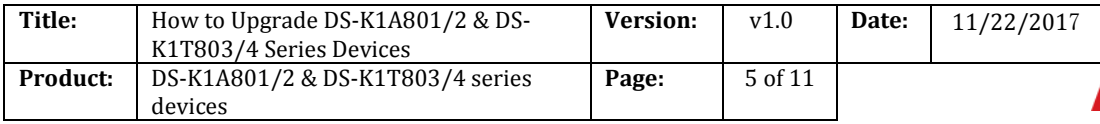

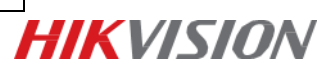

# **Step 2:**

Find **lib** file, and click **ClientDemoEn** to run SDKdemo;

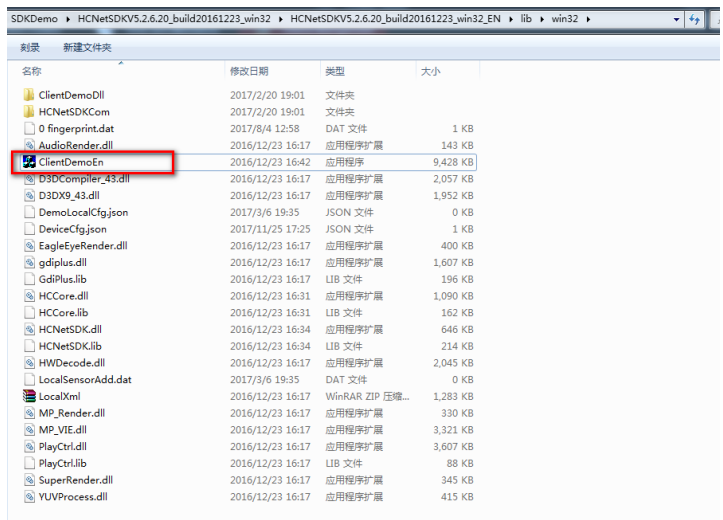

# Add device to **SDKDemo** as the following picture;

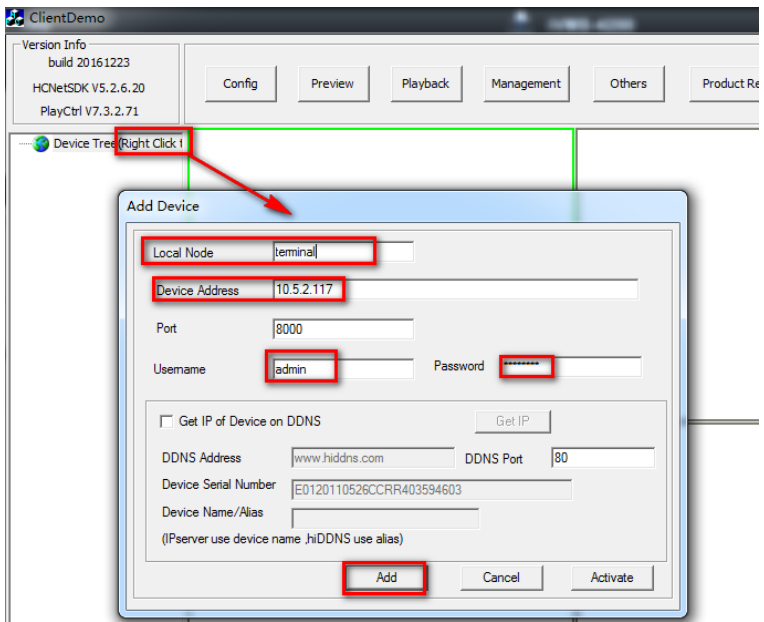

#### **Step 3:**

Click **Management Upgrade**;

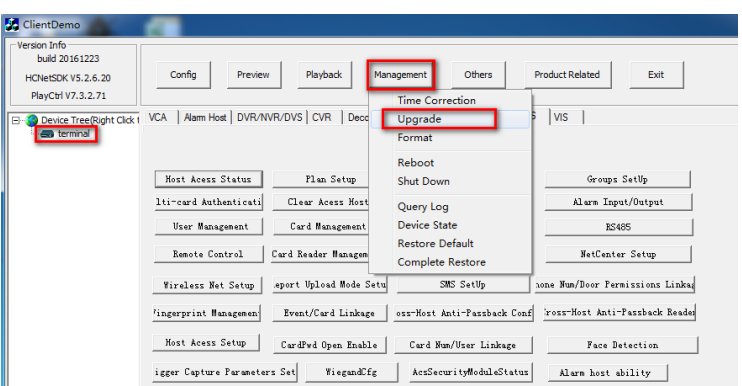

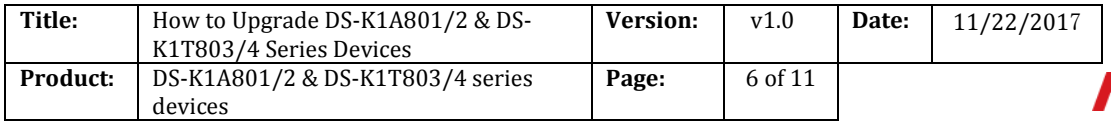

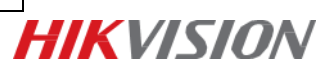

# **Step 4:**

Select **ACS** upgrade type and set ACS No. as **1**;

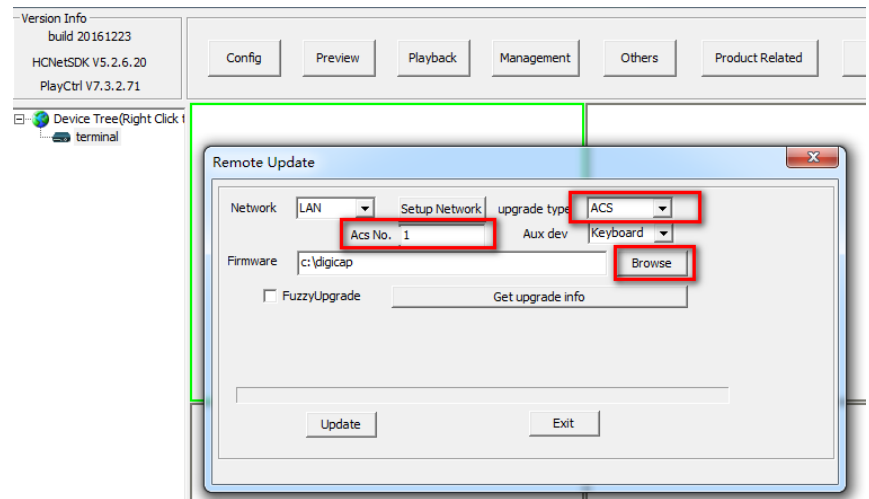

# Open your upgrade file;

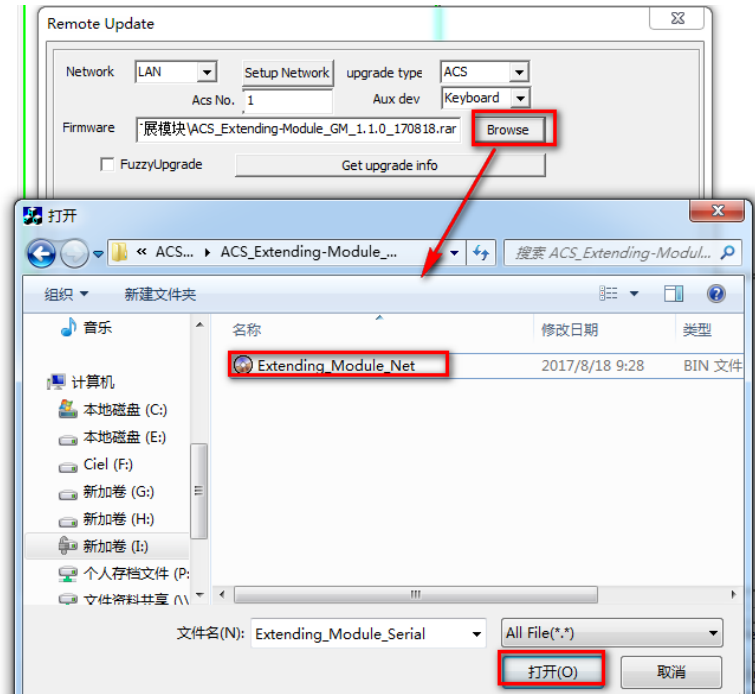

# Click **Upgrade**;

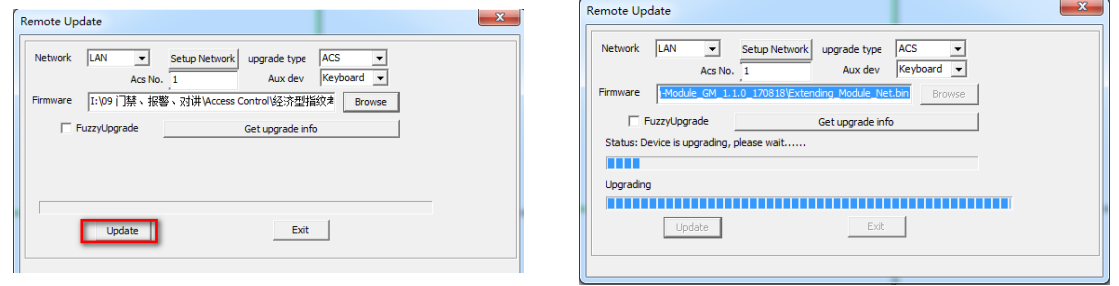

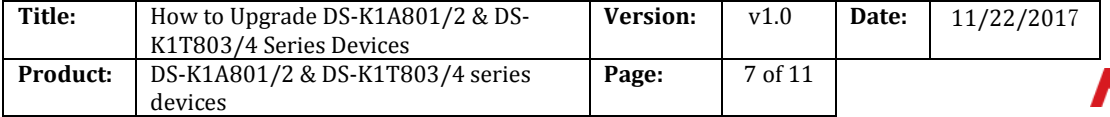

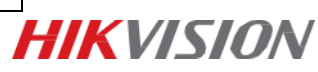

# **Step 5:**

On Remote Upgrade interface, please click **Exit** when you see upgrade successfully;

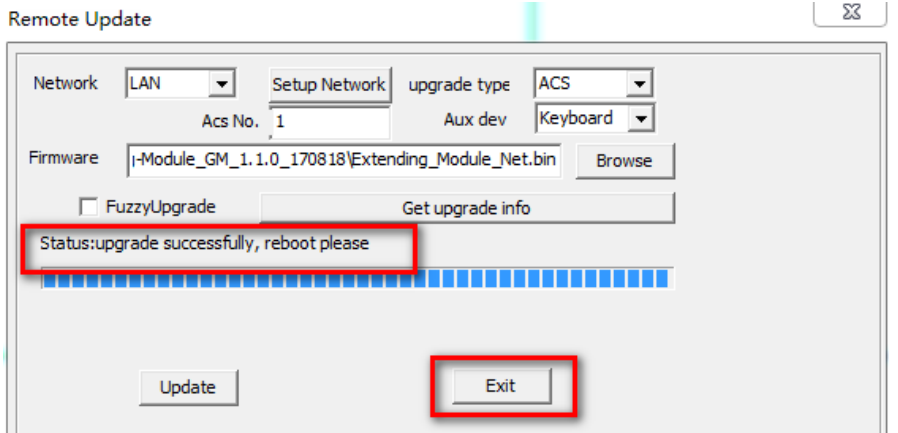

# Click **Management Reboot** to reboot your device;

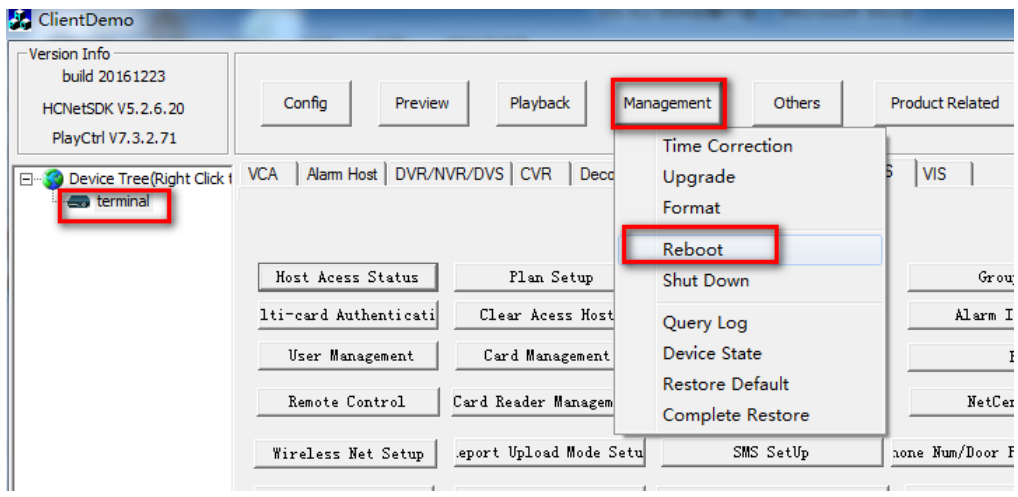

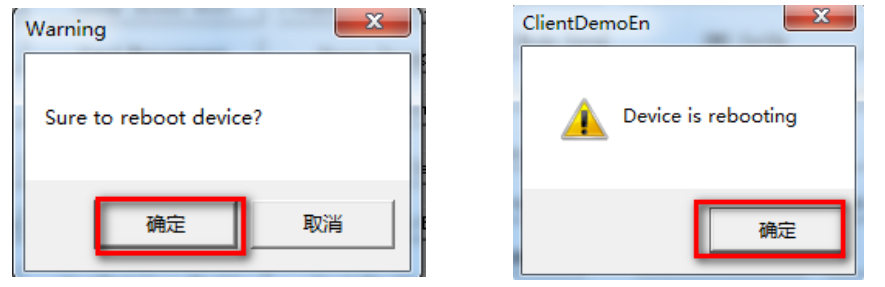

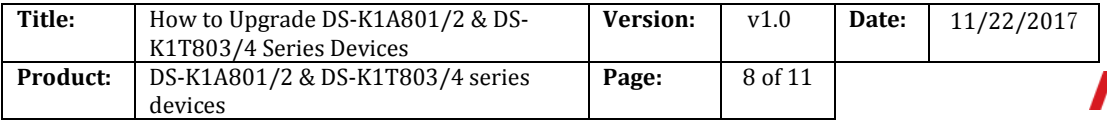

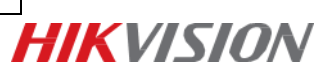

# **Part3: Fingerprint Module**

**For DS-K1A802/DS-K1T804 series Devices**

#### **Step 1:**

Add device to **SDKDemo** as the following picture;

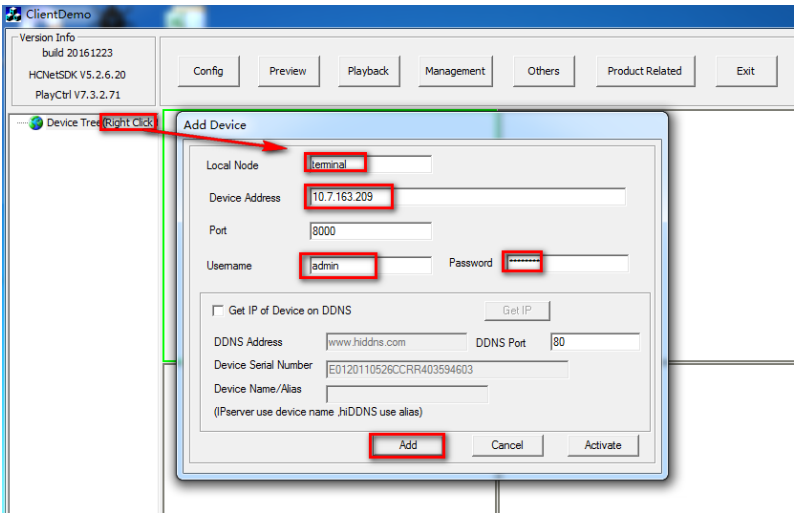

#### **Step 2:**

Click **Management Upgrade**;

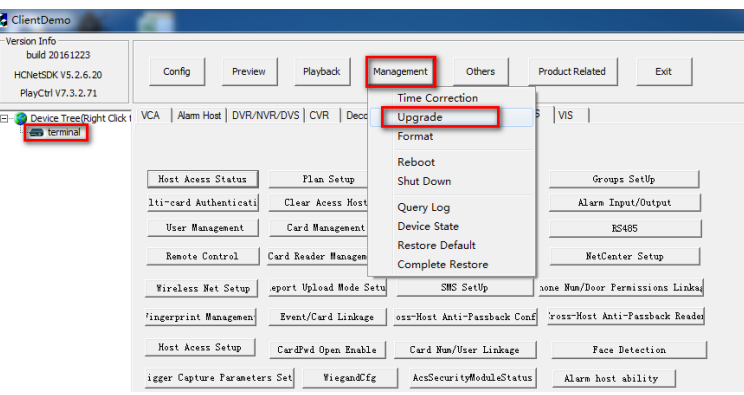

#### **Step 3:**

Select **ACS** upgrade type and set ACS No. as **9**;

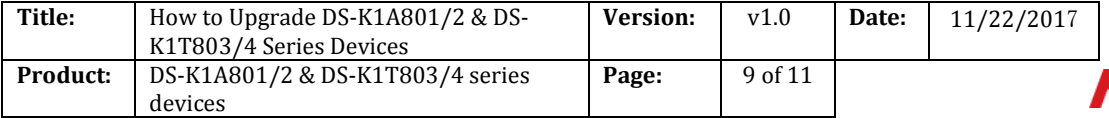

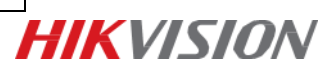

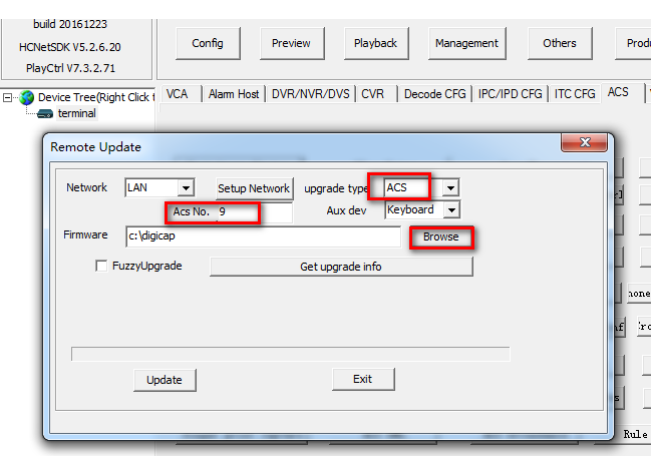

Open your upgrade file;

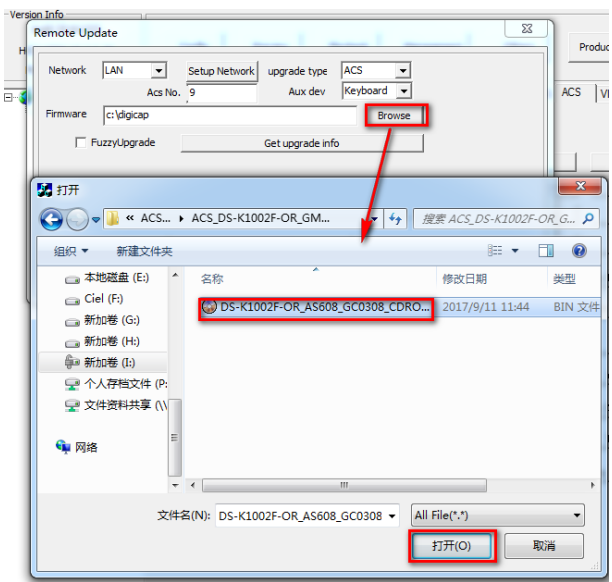

Click **Upgrade**;

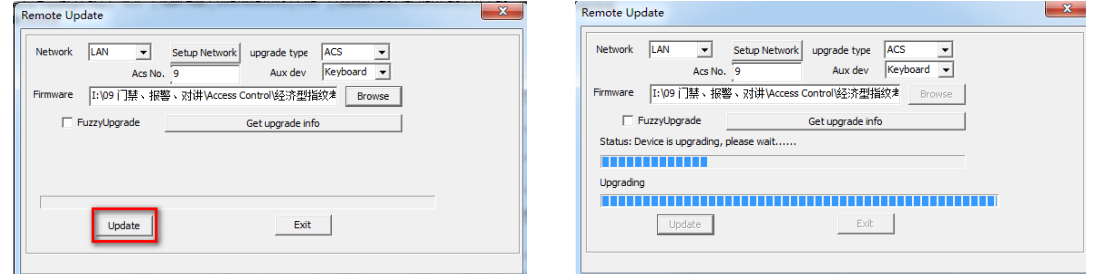

# **Step 4:**

On Remote Upgrade interface, please click **Exit** when you see upgrade successfully;

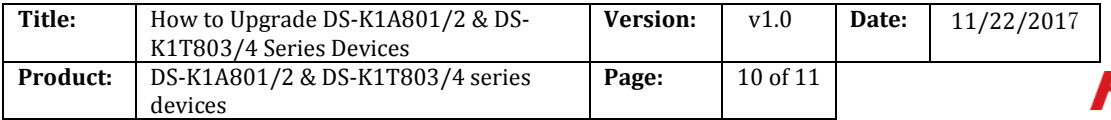

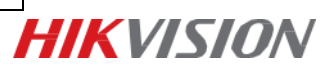

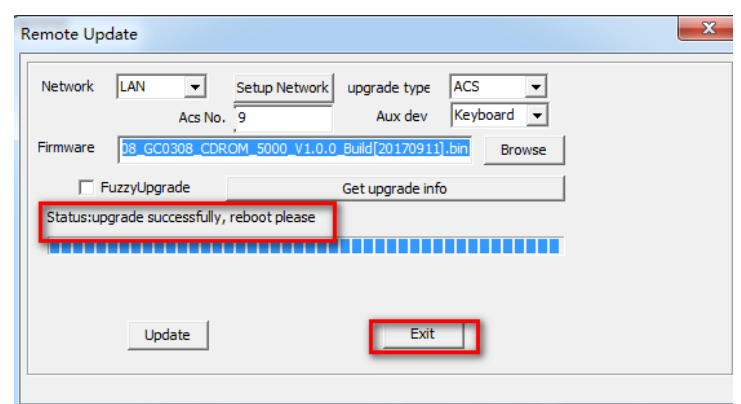

# Click **Management**  $\rightarrow$  **Reboot** to reboot your device;

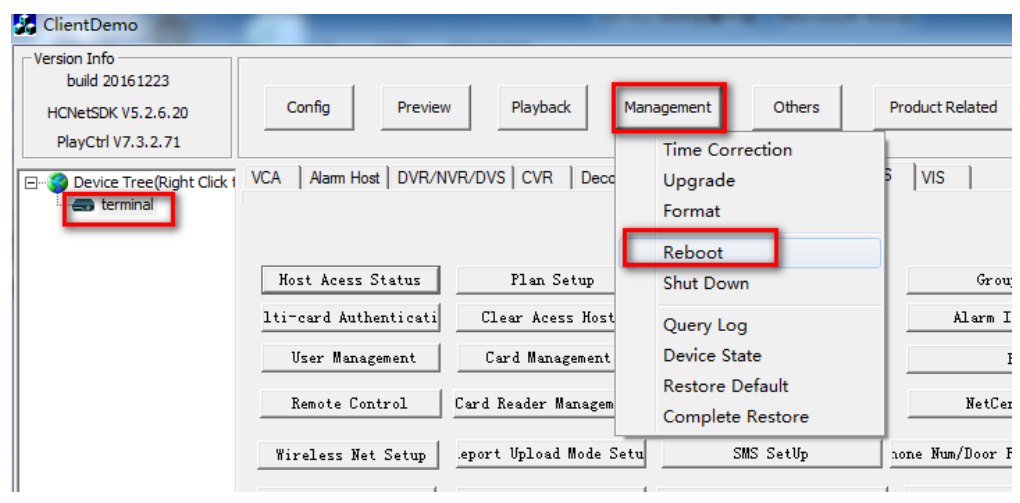

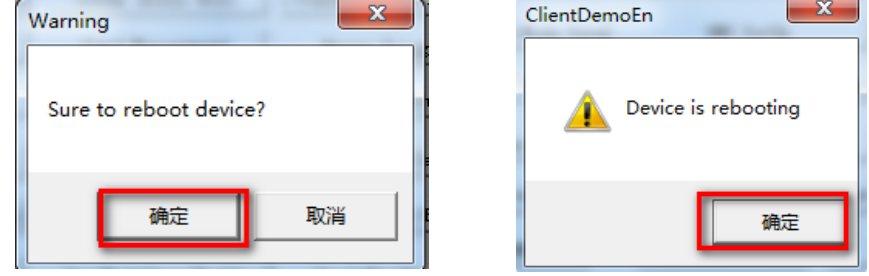

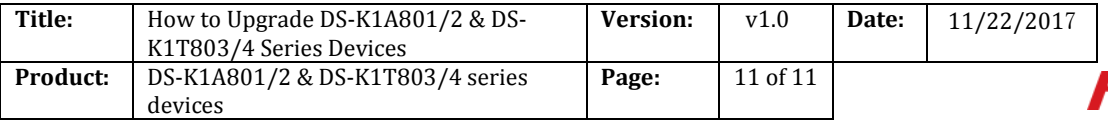

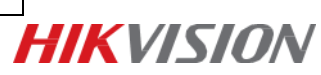

# **First Choice for Security Professionals** *HIK***VISION Technical Support**